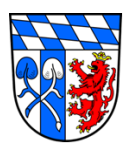

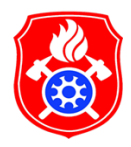

## **Beschreibung Teilnehmertausch für gebuchte Lehrgänge im Leveso2:Extranet**

Stand 05/2021

## **Grundsätzliches:**

Einloggen im Leveso2:Extranet mit dem Benutzernamen und dem dazugehörigen Passwort.

Link zur Anmeldung: <https://ausbildung.kfv-rosenheim.de/Spa/#/login>

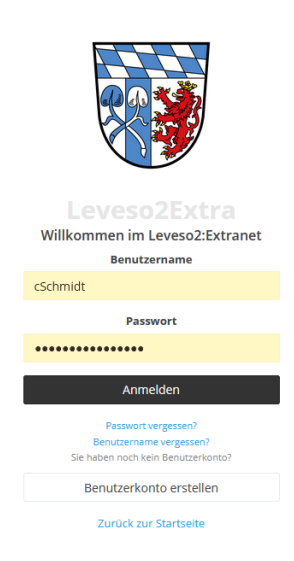

1. Auf der Hauptseite den Reiter "Lehrgänge" auswählen (linkes Menüband).

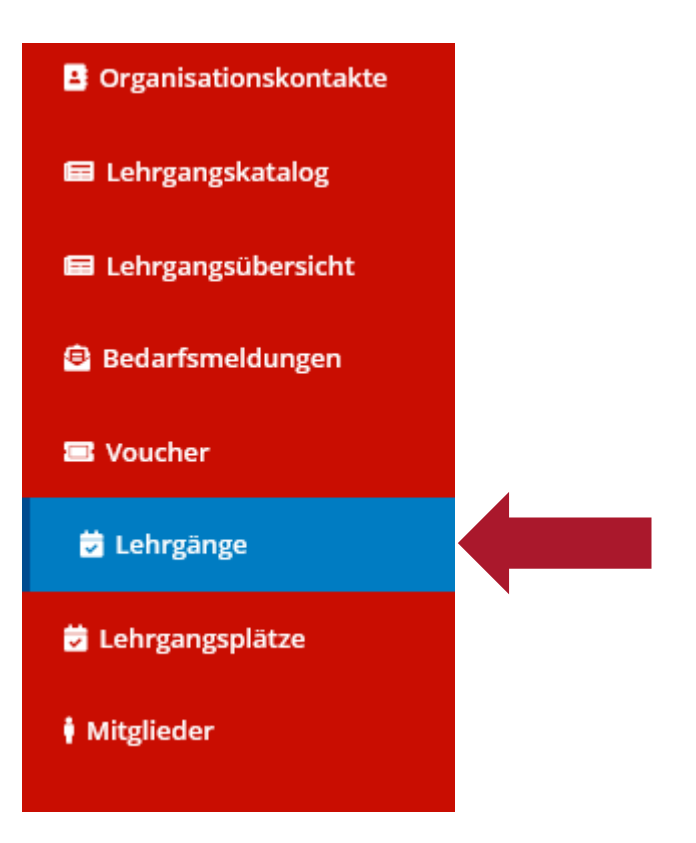

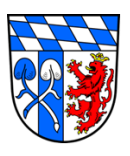

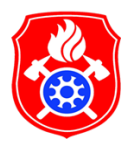

2. Den gewünschten Lehrgangstermin auswählen indem bereits Teilnehmer gebucht sind.

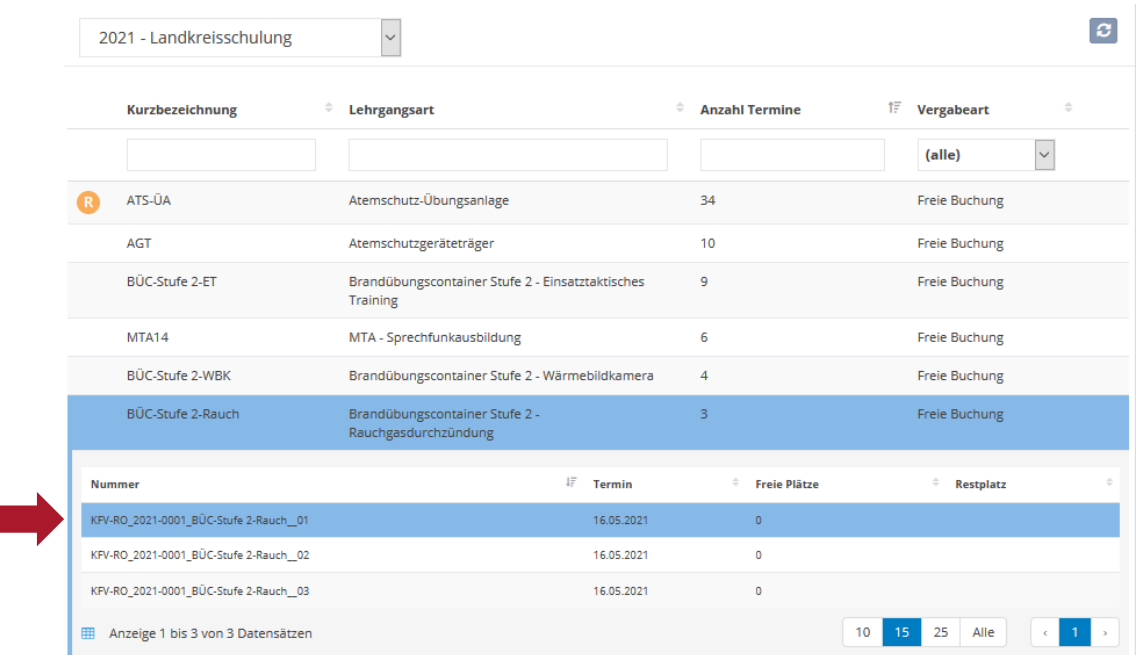

3. Auf den Button "Teilnehmer ändern" klicken.

BÜC-Stufe 2-Rauch - Brandübungscontainer Stufe 2 - Rauchgasdurchzündung

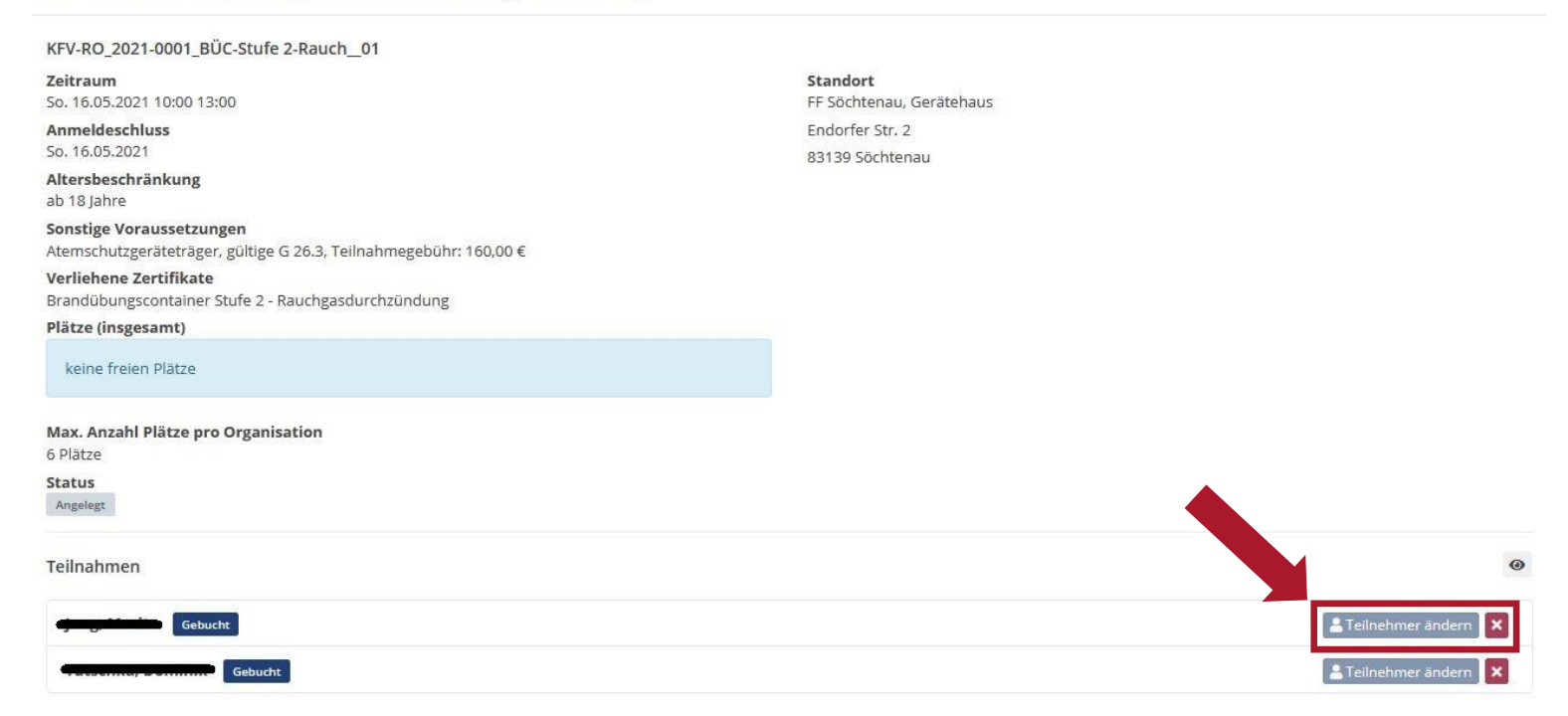

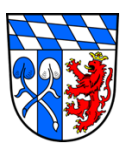

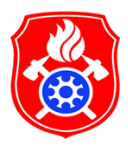

4. Aus der Liste den gewünschten Teilnehmer auswählen der für den "Teilnehmertausch" vorgesehen ist. Danach mit "OK" bestätigen.

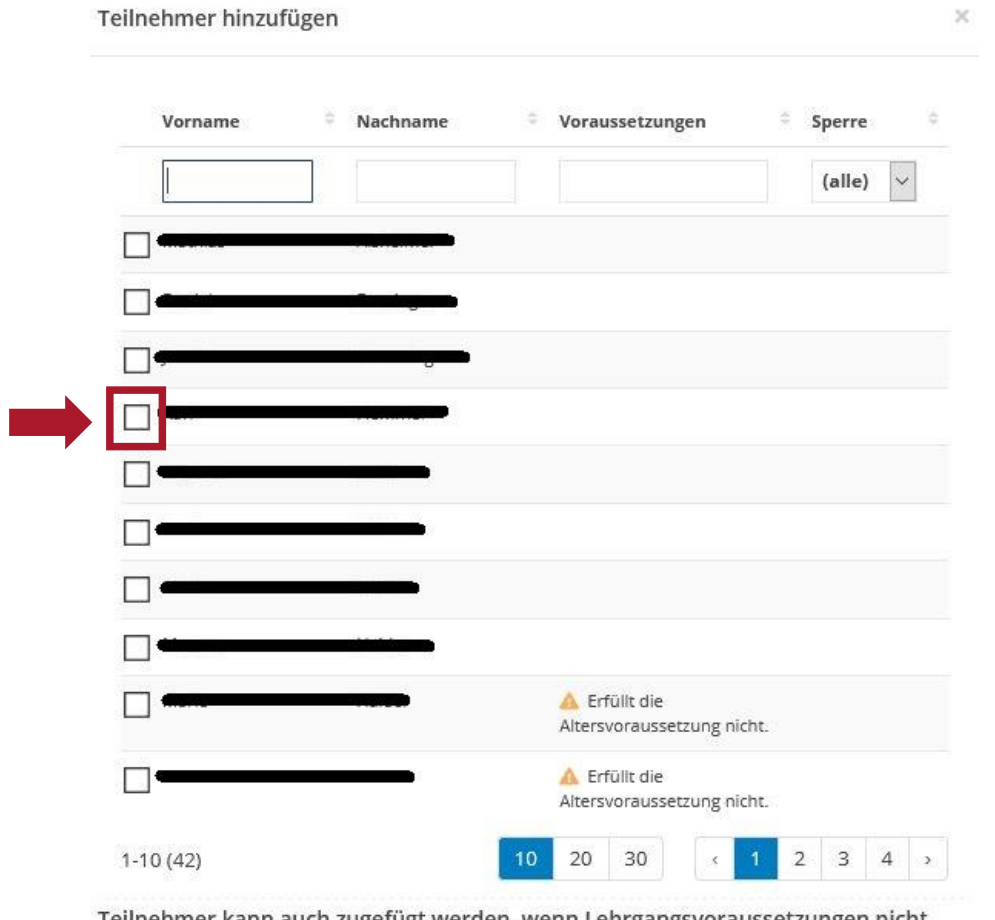

Teilnehmer kann auch zugefügt werden, wenn Lehrgangsvoraussetzungen nicht erfüllt sind.

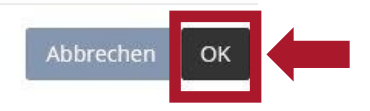

5. Somit ist der Teilnehmertausch für einen bereits gebuchten Lehrgangstermin abgeschlossen.